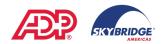

## Logging Time on Your Timecard (STARTING SUN., DEC. 26th, 2021)

When you log into ADP Workforce Now (<a href="https://workforcenow.adp.com">https://workforcenow.adp.com</a>) you will be on the home page. You can clock in and out from here using the My Time tile.

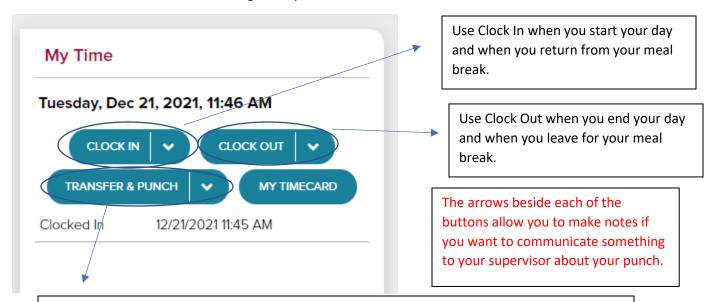

The Transfer and Punch button will allow you to indicate if you are working for a different department from your home department or enter a task that is not 23 – Contact Center. For example, if you were doing training, you would use this to indicate task 20 – Training General or task 33 – Training New Hire. You do not have to clock out if you are switching departments or tasks after you've clocked in. You would just do the transfer and keep working. The department/task will remain until you clock out or do another transfer.

Once you clock in and clock out, you should get a message letting you know the time has been logged.

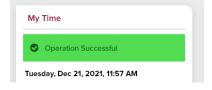

To see your complete timecard, you can click on the My Timecard button.

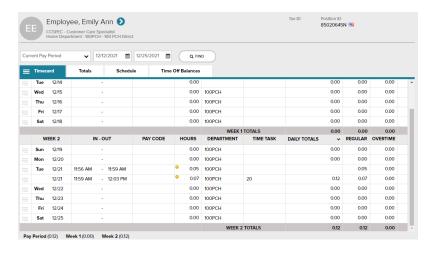

You can also clock in and clock out or view your timecard by navigating to Myself – Time & Attendance.